# **Schools**: How to Access Training Certificates

# **What support is available?**

The software is fully supported by the Services for Schools team. Please do not hesitate to contact us if you have any queries:

Services for Schools Team 215938 servicesforschools@southend.gov.uk

#### **Logging In**

#### 1. Go to **www.southendlearningnetwork.co.uk**.

- 2. Click on **'Log in'** at the top right hand corner.
- 3. Type in your email address where it says 'email/username' and if you've logged in before, your own password.

# **If this is your first time logging in:**

- 1. Type in '**Southend1**' on the second line as your initial password.
- 2. You now need to choose your own password and then accept the terms and conditions.

# **Retrieving your certificates or certificates for another delegate**

You will need access to the **'Training'** tab along the top of the screen to access certificates. (If you do not have this feature please contact the Services for Schools team on the details above.)

- 1. Click on the **'Training'** tab along the top of the screen.
- 2. Click **'View all organisation bookings'** at the right hand side of the screen under **'Common actions'**. If you do not see this choice then please get in touch with the Services for Schools Team.
- 3. Use the **'Date'** filter to find the course you are looking for.
- 4. Once you have found the course click **'View'** to access the information.
- 5. Click **'Delegate Summary'** to view who attended.
- 6. Click the dropdown arrow next to each delegate's name.

#### **If a certificate has been issued**

- 1. You will see a **green tick box icon** to the left of **'Certificate'**.
- 2. You can then click the **blue download icon** to the right of **'Certificate'** to collect the delegate's certificate.
- 3. You can then save the certificate once it opens onto your computer.
- 4. All certificates will remain available indefinitely on the SLN.

#### **If you cannot see the green tick box icon or blue download icon please refer to the below**

#### **Blue envelope icon**

- 1. If an electronic evaluation form was required to be completed, you will see a **blue envelope icon** if the feedback form has not yet been received, therefore the certificate cannot be issued.
- 2. The delegate can click on the envelope icon to complete the feedback and then click **'Submit'**. They can also complete the form via the email that has been sent to them.
- 3. The certificate will then be available to download by following the above steps.

#### **Grey clock icon**

Some teams may not have issued electronic evaluation forms yet for the delegates to complete meaning that you will see a **grey clock icon**. If this appears please contact the Services for Schools Team on the details at the top of the page for assistance.

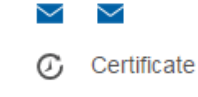

Evaluation

Certificate

# **マ** Certificate も